## cricut.

Help [Center](https://help.cricut.com/hc/en-us) > [Design](https://help.cricut.com/hc/en-us/categories/360000910813-Design-Space) Space > [How](https://help.cricut.com/hc/en-us/sections/360001958093-How-To) To

## Design Space - Layers Panel

Design Space has many tools to help you customize your images. The Layers panel gives you access to features such as Group, Ungroup, Duplicate, Delete, Slice, Weld, Attach, Flatten and Contour.

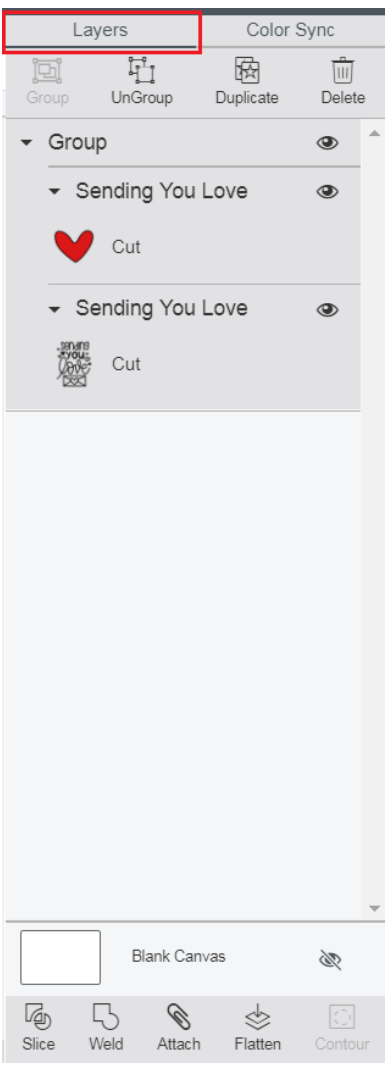

## Functions available in the Layers Panel

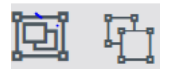

Group/Ungroup - Group multiple layers, images, or text together so that they move and size together on the Canvas. This will not affect how images are laid out on the cutting mats. Ungroup a set of layers, images, or text so that they move and size independently from one another on the Canvas. For text, selecting "Ungroup" once allows you to move and resize each layer of text independently, but keeps the letters grouped together. Selecting "Ungroup" on a single layer of text will allow you to move and resize each letter of text independently.

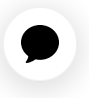

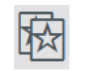

**Duplicate** – Copy and paste an object in one step to create multiples of the same object.

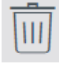

**Delete** – Remove selected object from the Canvas.

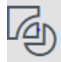

Slice - Split two overlapping layers into separate parts.

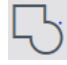

Weld - Join multiple layers together to create one object, removing any overlapping cut lines.

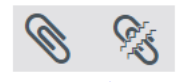

Attach/Detach - Attach to hold your objects in position so that objects on the cutting mat will appear exactly as they are arranged on your Canvas. Attach can also fasten a draw or score layer to a cut layer to tell the machine on which image layer the text or score line should be placed. Detach separates attached layers so they are no longer connected and will cut, draw, or score independently from all other layers.

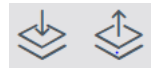

Flatten/Unflatten - Flatten turns any image into a printable image, merging all selected layers into a single layer. Unflatten separates layers from a single printable image into individual printable layers.

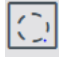

**Contour** - Hide or unhide contour lines or cut paths on a layer. If the image has multiple layers, you must first Ungroup in order to use Contour.

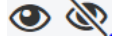

Visible/Hidden Layer - The open eyeball icon indicates that the layer is visible on the Canvas and will cut, draw, score, or print. Click the icon to hide the selected layer. Hidden layers will not cut, draw, score, or print. Clicking the icon again makes the layer visible on the design screen.

Linetype - The current Linetype of each layer will be listed in the Layers panel for reference. To change Linetype follow the instructions in this help article [\(https://help.cricut.com/hc/en-us/articles/360009508433\)](https://help.cricut.com/hc/en-us/articles/360009508433).

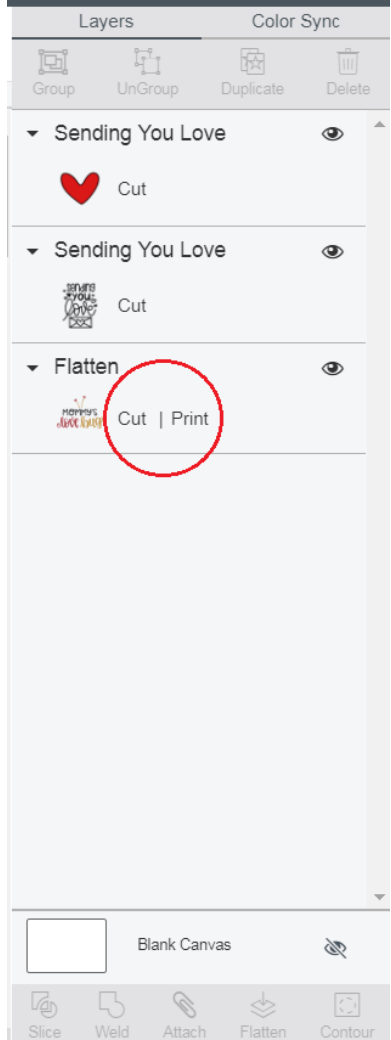

- CUT The layer will be cut with a blade.
- DRAW The layer will be drawn with a pen.
- SCORE The layer will be scored with a Scoring Stylus [\(https://shop.cricut.com/en\\_us/scoring-stylus.html\)](https://shop.cricut.com/en_us/scoring-stylus.html) or Scoring Wheel [\(https://shop.cricut.com/en\\_us/scoring-wheel-combo-pack.html\)](https://shop.cricut.com/en_us/scoring-wheel-combo-pack.html) .
- PRINT The layer is set to Print Then Cut. Any multi-layer image may be changed into a single-layer printable image using the Flatten feature. To know more about Print Then Cut, please visit this help article [\(/hc/articles/360009387274-How-do-I-Print-Then-Cut-in-Design-Space-\)](https://help.cricut.com/hc/articles/360009387274-How-do-I-Print-Then-Cut-in-Design-Space-) .

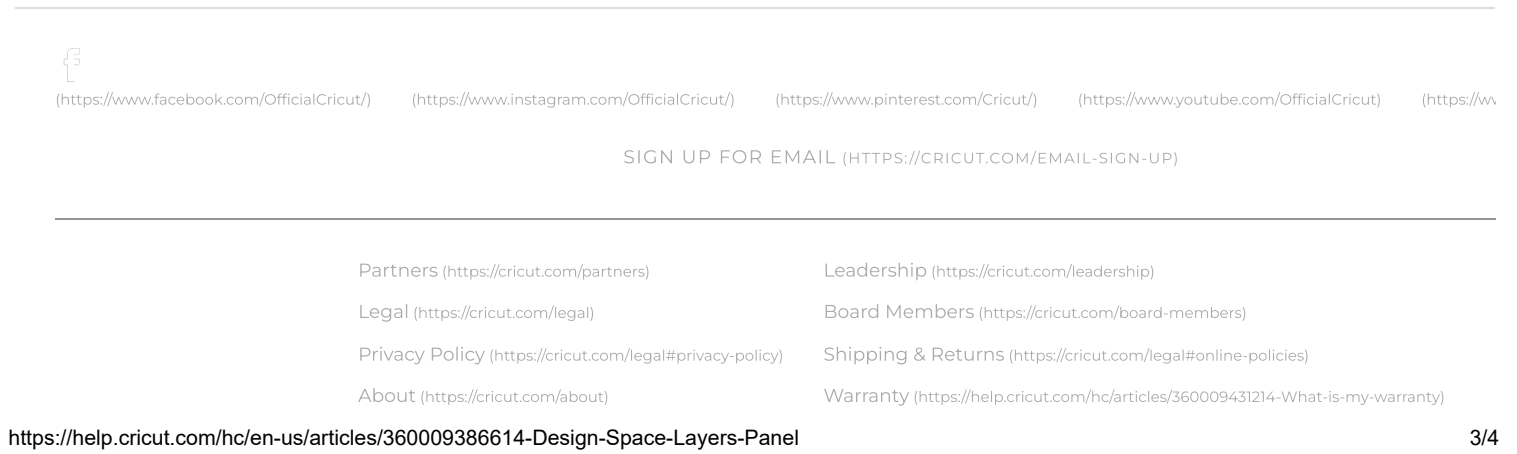

## 1/2/23, 3:28 PM Design Space - Layers Panel – Help Center

Contact Us [\(https://cricut.com/contact\)](https://cricut.com/contact)

Press [\(https://cricut.com/press\)](https://cricut.com/press)

Careers [\(https://cricut.com/careers\)](https://cricut.com/careers)

Investor Relations [\(https://investor.cricut.com\)](https://investor.cricut.com/)

English

Product Registration [\(https://cricut.com/regproducts/index/\)](https://cricut.com/regproducts/index/) Safety & Compliance [\(https://cricut.com/safety-compliance\)](https://cricut.com/safety-compliance)

Accessibility [\(https://cricut.com/legal#accessibility\)](https://cricut.com/legal#accessibility)

© 2022 Cricut, Inc. All rights reserved. 10855 S River Front Pkwy, South Jordan, UT 84095